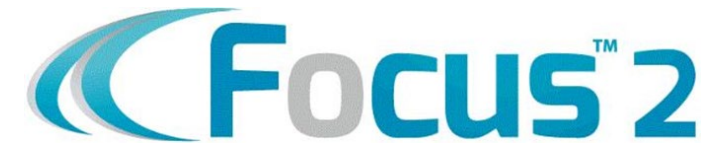

## **How to Create a Focus™2 Account**

Go to **RACC's website**: [https://www.racc.edu](https://www.racc.edu/)

Click on **Services > Career Services Center** from the top menu bar

Select **Researching Careers** on the left menu bar

Click on **[login here](https://www.focus2career.com/Portal/Login.cfm?SID=1278)** in the Focus™2 section

- 1. Click on **Register** to create your free account.
- 2. Use **RAVENS** as the access code.
- 3. Fill out your personal information.
- 4. Current students, use your RACC email, student ID and password.
- 5. Alumni, use your personal email and create your own user ID and password.
- 6. Follow all of the prompts to complete your registration.

In the **Self-Assessment** section, you can take various assessments to evaluate:

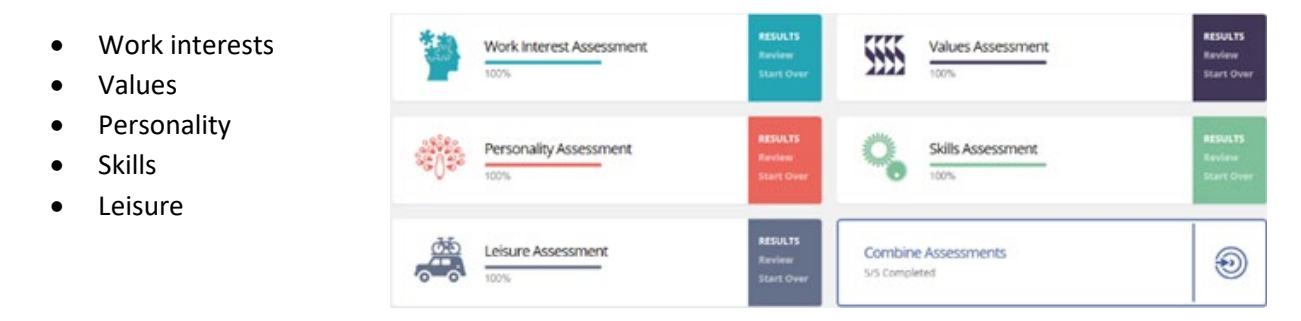

In the **Explore the Possibilities** section you can:

- What can I do with a major in...
- Explore any area of study
- Explore any occupation
- Explore occupations by job family
- Compare two occupations side-by-side

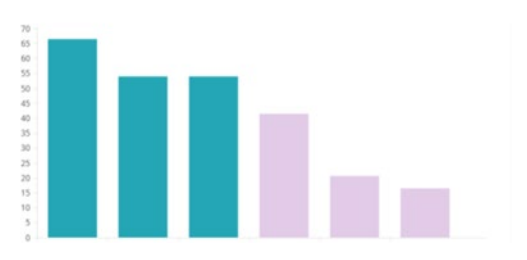

In the **Career and Education Planning Results** section you can:

- View your saved occupations
- View your saved majors
- Review and print your portfolio

My Saved Occupations

My Saved Majors

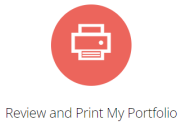

You can also schedule an appointment with RACC's **Career Service Center** in Berks Hall room 220 at 610-372-4721 x5076 or [careercenter@racc.edu.](mailto:careercenter@racc.edu)